# University Preparatory School 2200 Eureka Way, Redding CA 96001 (530)245-2790

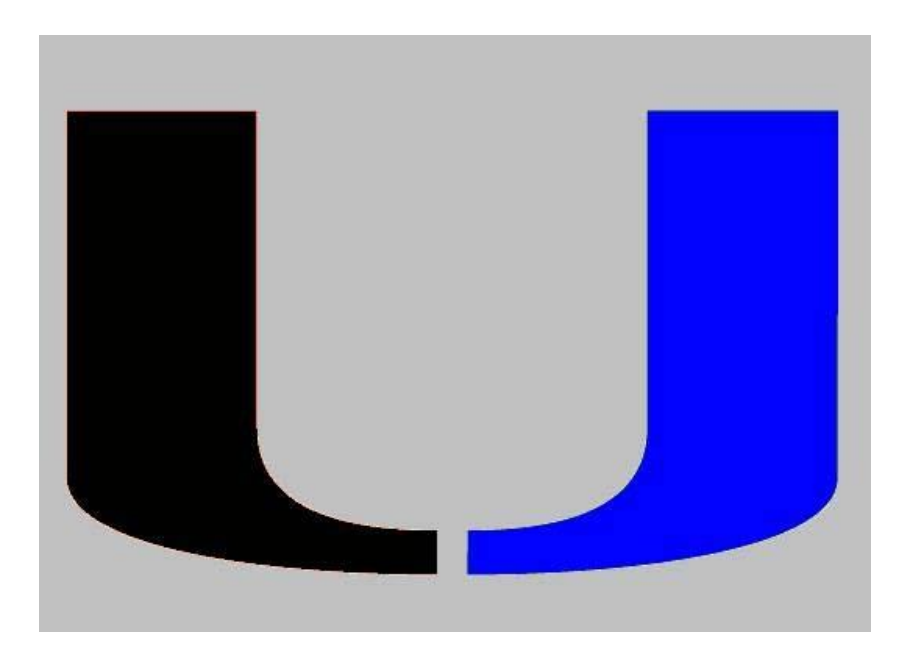

# **ATHLETIC CLEARANCE**

*Quick steps for parents/students using the online athletic clearance process.*

#### **Prepared for:**

Athletic Directors Athletic Assistants Parents/Students

**Prepared by:**  Home Campus

**Athletic Administrator:** Monica Cabral **Athletic Director:** Cory Reagan **Athletic Secretary:** Sarah Kendall

Uprepathletics.net

Questions? Contact Lindsay@athleticclearance.com

#### **Online Athletic Clearance**

- 1. Visit **[www.AthleticClearance.com](http://www.athleticclearance.com/)**
- 2. Watch quick tutorial video
- 3. **Register**. Parents register with valid email username and password. You will be asked to type in a code to verify you are human.
- 4. Login
- 5. Select "**New Clearance**" to start the process.
- 6. Choose the School Year in which the student plans to participate. *Example: Football in Sept 2016 would be the 2016-2017 School Year.* Choose the School at which the student attends and will compete for. Choose Sport
- 7. Complete all required fields for Student Information, Educational History, Medical History and Signature Forms.
- 8. **Donate** to your athletic program or pay participation fees (private schools only).
- 9. Once you reach the **Confirmation Message** you have completed the process.
- 10. All of this data will be electronically filed with your school's athletic department for **review**. When the student has been **cleared for participation**, an email notification will be sent.

## **Online Athletic Clearance FAQ's**

## Multiple Sports

Once you complete a clearance for one sport, most of the information you have entered will be retained in the system. To register for an additional sport, select "New Clearance". After entering the year, school and sport most of your information will auto fill.

#### Physicals

The physical form your school uses can be downloaded on Step #1 or Student Info at the bottom of the page. Most schools will accept the physical online (done by uploading the completed form on Step #1) as well as turning in a hard copy to the athletic department.